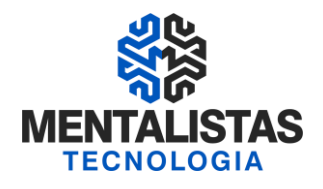

## **Curso NFS-e (Nota Fiscal de Serviços Eletrônica)**

# **Belo Horizonte/MG**

# **Mentalistas Tecnologia**

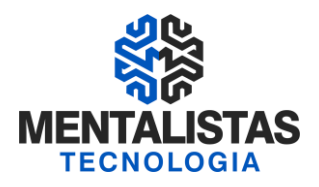

### **Sumário**

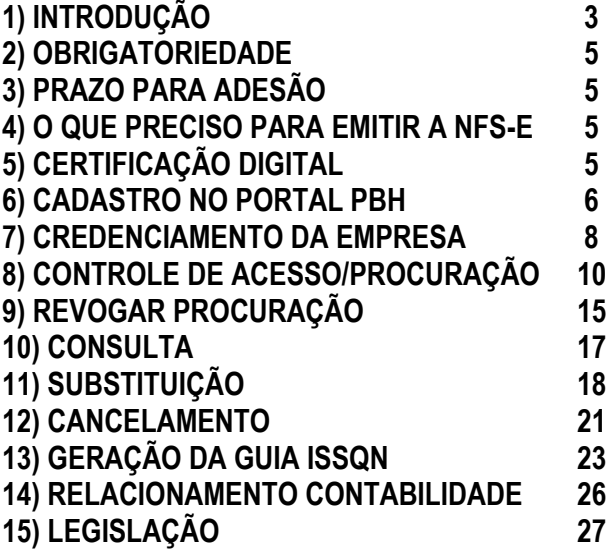

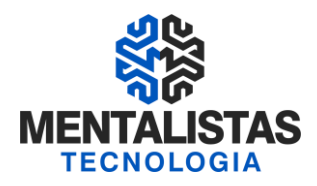

### **1. INTRODUÇÃO**

A NFS-e é um documento de existência exclusivamente digital, que servirá para registrar as operações de prestação de serviços sujeitos ao Imposto Sobre Serviço de Qualquer Natureza (ISSQN).

Ela será gerada e armazenada eletronicamente através de solução disponibilizada pela Prefeitura de Belo Horizonte.

A emissão da NFS-e é de inteira responsabilidade do prestador dos serviços que deverá documentar as suas operações via processamento controlado pelo órgão responsável.

A validade jurídica da NFS-e poderá ser garantida através de certificação digital.

#### **1.1 HISTÓRICO**

A promulgação da Constituição Federal de 1988 trouxe no inciso XXII do art. 37 uma novidade com relação ao funcionamento dos Fiscos em geral. Neste inciso existe a determinação de que deve haver a integração entre as administrações tributárias dos Municípios, dos Estados Membros, do Distrito Federal e da União.

Com base nesta previsão legal e com a publicação da Emenda Constitucional n° 42, em 19 de dezembro de 2003, as Administrações Tributárias passaram a realizar encontros nacionais com o objetivo de cumprirem este preceito legal e definirem as formas desta integração.

No III Encontro Nacional dos Administradores Tributários - ENAT, realizado em Fortaleza no ano de 2006, foi assinado o Protocolo de Cooperação ENAT nº. 01/2006.

Com as regras previstas neste documento foi iniciado todo o processo de criação das Notas Fiscais Eletrônicas no Brasil.

Com base nestas regras, também foi iniciado o processo de criação da Nota Fiscal de Serviços Eletrônica – NFS-e.

Todo o processo de implantação da NFS-e foi desenvolvido através da Associação Brasileira das Secretarias de Finanças das Capitais – ABRASF e contou com a participação efetiva dos representantes da Prefeitura de Belo Horizonte que é uma das oito prefeituras responsáveis por este projeto. Sendo que o representante do nosso município foi o coordenador geral da área de negócios do projeto.

#### **1.2 OBJETIVO**

A NFS-e é um documento de existência exclusivamente digital, que servirá para registrar as operações de prestação de serviços sujeitos ao Imposto Sobre Serviço de Qualquer Natureza (ISSQN).

O objetivo do desenvolvimento da Nota Fiscal de Serviços Eletrônica – NFS-e é a implantação de um modelo nacional de documento fiscal eletrônico que substitua a atual emissão em papel.

Este documento visa racionalizar e padronizar as obrigações tributárias e que deverá ser adotado progressivamente pelos municípios.

Com a implantação deste documento eletrônico temos o intuito de alcançar as seguintes melhorias e benefícios:

#### Para a sociedade:

Diminuição do uso de papel.

Contribuir com a preservação do meio ambiente através da eliminação da emissão de documentos fiscais em papel. Oportunidades de negócios e empregos na prestação de serviços vinculados à nota eletrônica. Acesso facilitado à consulta de regularidade de documentos fiscais. Incentivo ao comércio eletrônico.

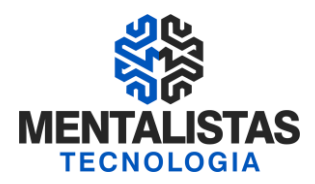

Para as empresas:

Redução dos custos de desenvolvimento, treinamento e manutenção de sistemas. Redução dos custos de aquisição, impressão, guarda e envio de documentos fiscais. Simplificação de obrigações acessórias, como a dispensa de AIDF – Autorização de Impressão de Documentos Fiscais, e da DES – Declaração Eletrônica de Serviços com relação a funcionalidade de serviços prestados. Compatibilidade do atual sistema ao SPED. Possibilidade de aumento da competitividade das empresas brasileiras pela racionalização das obrigações acessórias (redução do "Custo-Brasil") e estimulo aos negócios eletrônicos Incentivo ao e-business. Para a administração tributária:

Eliminação das fraudes relacionadas à autorização e emissão de documentos fiscais.

Aprimoramento do controle fiscal e maior rapidez e eficiência na obtenção dos registros de operações de prestação de serviços. Aderência ao Sistema Público de Escrituração Digital – SPED.

Possibilidade de se otimizar a atuação das administrações tributárias municipais através da adoção de solução tecnológica que propiciem o aperfeiçoamento dos procedimentos fiscais.

Melhora da qualidade das informações obtidas, com a consequente diminuição dos custos e possibilidade de intercâmbio entre os fiscos

### **1.2.1. DIRETRIZES DO PROJETO DA NFS-e**

O prestador de serviços emitirá a NFS-e por meio de serviços informatizados colocados à sua disposição pela Prefeitura Municipal de Belo Horizonte. Como solução de contingência, em face da indisponibilidade ou da inacessibilidade aos serviços de geração da NFS-e, deverá o prestador de serviços emitir ao tomador o documento fiscal em papel (emissão de Nota Fiscal de Serviços na forma convencional) que lhe houver sido autorizada pela Fazenda Pública Municipal, através da AIDF – Autorização de Impressão de Documentos Fiscais.

Neste caso, para as empresas optantes pelo sistema de emissão da NFS-e os documentos fiscais autorizados na forma convencional não terão prazo de validade para emissão.

Serviços que serão disponibilizados para os usuários:

Cadastramento para uso da funcionalidade. Geração do documento NFS-e. Consultas aos documentos emitidos. Substituição do documento emitido. Cancelamento de documento emitido. Envio de arquivo de documentos em lotes de até 50 (cinquenta documentos). Três opções de geração da nota eletrônica: On line diretamente no site, via envio de arquivos de lotes de documentos e através de webservice. Possibilidade do uso da certificação digital.

### Locais de atendimento:

Esclarecimentos sobre a NFS-e poderão ser obtidos através dos seguintes canais: Plantão Fiscal: Gerência de Tributos Mobiliários, na Rua Espírito Santo, 605 - 2º andar - Sala 201, Centro, Belo Horizonte, MG.

Telefone: (31) 3277-4000 E-mail: nfse@pbh.gov.br Internet[: http://www.pbh.gov.br/bhissdigital](http://www.pbh.gov.br/bhissdigital)

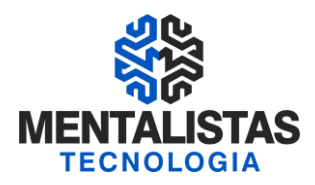

### **2. OBRIGATORIEDADE DA EMISSÃO DA NFS-E**

### QUEM NÃO ESTÁ OBRIGADO A EMITIR A NFS-E ??

\* A instituição financeira - funcionar pelo Banco Central

- \* Serviço público de telefonia, energia elétrica, água e esgoto e transporte coletivo de passageiros
- \* Os prestadores de serviços sujeitos à emissão de nota fiscal de serviços série C, D, E, e Ingresso Fiscal autorizado

Série C – Estacionamento de veículos

Série D – Cabelereiros, Lan House, Borracharias etc

Série E – Motéis e similares (hotel não está incluso)

Ingresso Fiscal – Bilhete de Parque de Diversão

#### QUEM ESTÁ OBRIGADO A EMITIR A NFS-E ??

\* Pessoas Jurídicas (empresas e entidades) prestadoras de serviços sujeitas a ISSQN da cidade de Belo Horizonte

\* Faturamento anual acima de R\$ 240.000,00

### **3. PRAZO PARA ADESÃO**

#### PRAZO – OBRIGATORIEDADE DA NFS-E:

\* A NFS-e em Belo Horizonte teve sua implantação conforme Portaria SMF 008 e 010/2009, na qual obrigou as empresas a emitirem esse novo documento fiscal eletrônico no final de 2009 e início de 2010.

\*\* Caso sua empresa foi constituída recentemente, ela pode optar pela NFS-e como voluntária ou aguardar atingir o faturamento anual acima de R\$ 240.000,00.

### **4. O QUE PRECISO PARA EMITIR A NFS-E**

#### O QUE PRECISO PARA EMITIR A NFS-E ??

\* Certificação Digital

- \* Cadastro/credenciamento (usuário e senha)
- \* Procuração Digital (CPF Ex: Financeiro/Contabilidade)

### **5. CERTIFICAÇÃO DIGITAL**

#### O QUE É CERTIFICADO DIGITAL ??

\* É um arquivo de computador que contém um conjunto de informações eletrônicas referentes a uma empresa ou pessoa física. Ganhe segurança e rapidez!

#### QUAIS INFORMAÇÕES TÊM NO CERTIFICADO ??

\* Informações referentes a entidade para o qual o certificado foi emitido (nome, email, CPF/CNPJ, PIS etc.)

- \* O período de validade (A1 x A3)
- \* A assinatura da entidade que afirma que a chave pública confere com as informações contidas no mesmo

#### QUAL É A SEGURANÇA DO CERTIFICADO DIGITAL ??

\* Total. Todo certificado digital utiliza criptografia, tecnologia que faz com apenas o emissor e o receptor consigam decifrá-lo.

\* Integridade, sigilo e autenticidade das informações

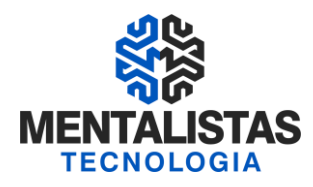

### QUAL CERTIFICADO DIGITAL PRECISO PARA EMITIR A NFS-E ??

\* Certificado e-CNPJ ou Certificado e-CPF

#### CERTIFICADO e-CNPJ:

\* Permite a integridade e autoria da geração da Nota Fiscal de Serviços Eletrônica \*Atende diversos serviços – Assinar documentos eletrônicos, Consultas de Certidões e Declarações IRPF, DIPJ, DCTF e

PER/DCOMP e também a geração da NFS-e

#### CERTIFICADO e-CPF:

\* A empresa precisa solicitar uma Procuração Digital para a PBH (utilização do e- CPF)

#### **6. CADASTRO NO PORTAL PBH**

#### ACESSO A INTERNET - PORTAL DA PBH:

\* www.pbh.gov.br/bhissdigital

\* Cadastro da Empresa

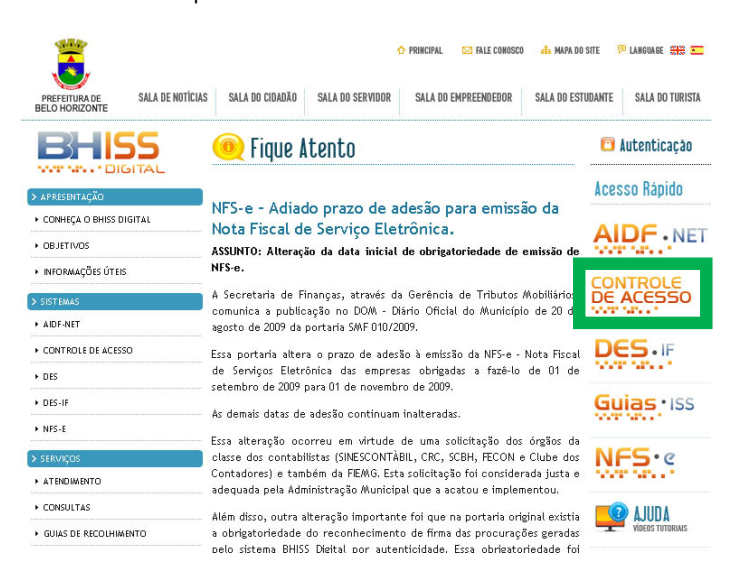

#### CADASTRO DA EMPRESA – PORTAL PBH:

Deverá ser efetuado um cadastramento para cada extensão de CNPJ que a empresa/entidade possuir no município de Belo Horizonte;

- O procedimento deverá ser:
- Acessar o portal www.pbh.gov.br/bhissdigital, clicar no link <Controle de Acesso> e selecionar <Cadastro>;

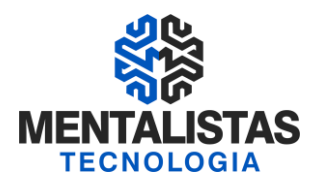

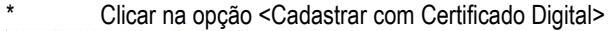

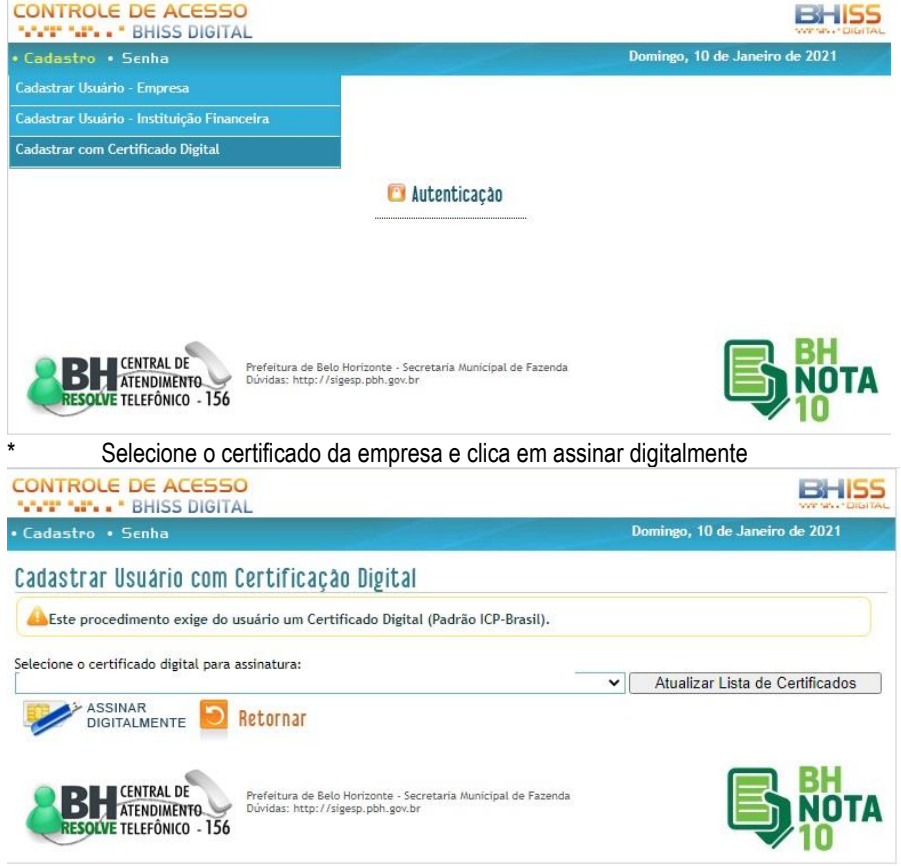

Obs: Digite sua senha para acessar o portal BHISSDIGITAL.

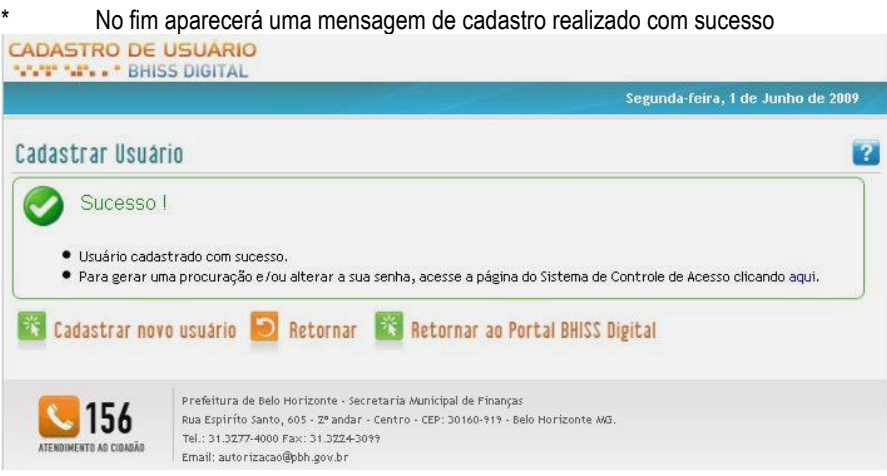

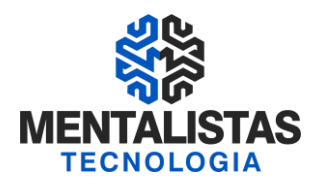

### COMPARECIMENTO FÍSICO A PBH - CASOS:

\* Empresas que tiverem suas inscrições municipais com a situação paralisada, cancelada ou desativada

\* Empresas/entidades que bloquearam o cadastramento via web

\* Inicialmente a empresa/entidade deverá acessar o sítio da SMF - Secretaria Municipal de Finanças no endereço www.fazenda.pbh.gov.br, link <Formulários> no menu;

\* Preencher e imprimir o requerimento <Solicitação de Cadastramento de Usuário> que deverá ser assinado pelo representante legal da empresa, com a assinatura reconhecida por autenticidade em cartório;

\* O requerimento acompanhado de original e cópia do documento de constituição e/ou alteração com cláusula administrativa e procuração, se for o caso, deverá ser apresentado na central de atendimento da GETM, sito a rua Espírito Santo, 593 – térreo, no horário das 8 às 17hs., para cadastramento.

\* Efetuado o cadastramento, será entregue ao portador um documento comprovando o procedimento e com a senha gerada pelo sistema.

\* No primeiro acesso esta senha deverá ser alterada pelo representante legal da empresa/entidade.

### **7. CREDENCIAMENTO DA EMPRESA**

#### CREDENCIAMENTO DA EMPRESA – EMISSÃO NFS-e:

\* Site da PBH - https://bhissdigital.pbh.gov.br/nfse

Procedimento que permite a adesão da empresa/entidade ao processo de emissão da NFS-e.

- Passos para efetuar o credenciamento para emissão de NFS-e:
- Acessar o portal <www.pbh.gov.br/bhissdigital>;
- Clicar no link <NFS-e>;
- Clicar em <Autenticação>;
- Informar o "login" e a senha cadastrados na função <Cadastramento de Usuário>;

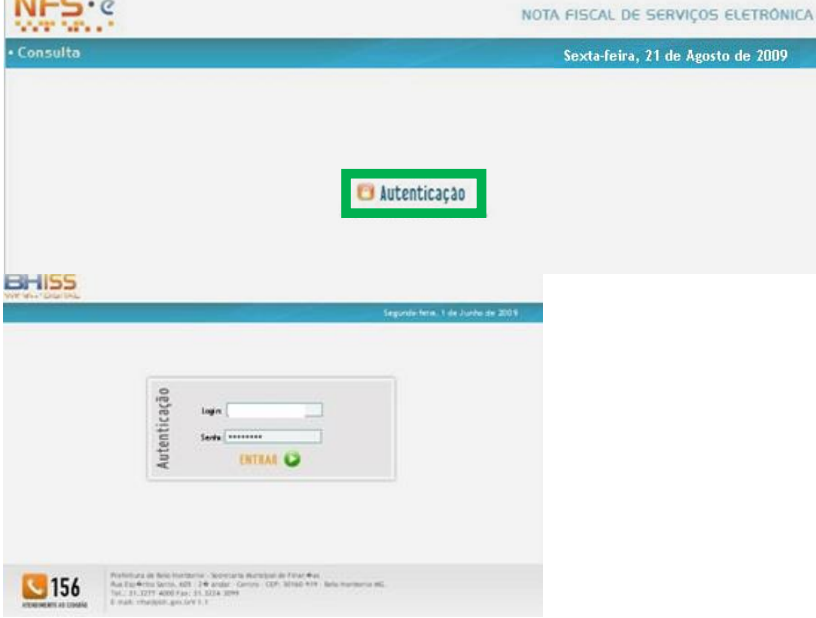

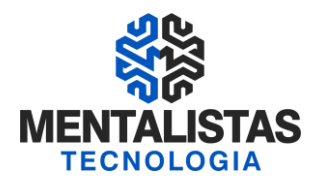

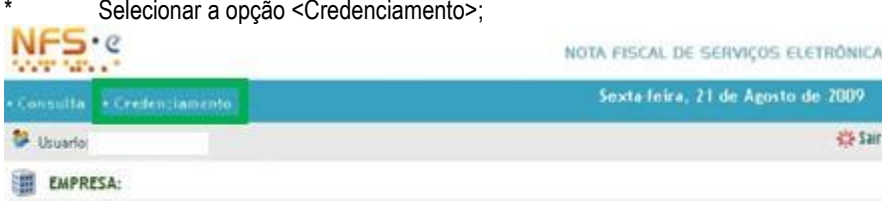

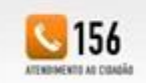

Frefeitura de Belo Horizonte - Secretaria Municipal de Finança:<br>Pua Espírito Sante, 625 - 2ª andar - Centro - CEF: 30160-919 - Belo Horizonte IIIG Tel.: 31.1277-4000 Fair: 31.3224-3099 E-mail: ntrellistin.gov.b

\* Esta opção somente será apresentada no primeiro acesso ao aplicativo da NFS-e, a partir do credenciamento a opção não mais será mais disponibilizada;

Verificar os estabelecimentos que serão credenciados para emissão da NFS-e;

Somente serão credenciados os estabelecimentos que cumprirem os requisitos mínimos necessários:

\* Estar com a situação cadastral "ativa" ou "bloqueada" (Os estabelecimentos com a situação cadastral "paralisada", "desativada" ou "cancelada" não serão credenciados);

\* Estar cadastrado com as atividades na versão 2.0 do código CNAE – Classificação Nacional de Atividades Econômicas (consulte no site - http://www.cnae.ibge.gov.br/);

Clicar em <Solicitar credenciamento>;

O sistema irá exibir uma mensagem com respeito ao credenciamento;

Se a mensagem for de <Sucesso> todos os estabelecimentos que cumprem os requisitos mínimos estarão credenciados para a emissão da NFS-e;

Se a mensagem for de <Erro> o sistema irá apresentar as pendências de cada um dos estabelecimentos que não cumprem os requisitos mínimos e o motivo individual;

Se um dos estabelecimentos estiver cadastrado com as atividades na versão 1.0 do código CNAE nenhum dos estabelecimentos será credenciado;

Caso a empresa esteja credenciada para a emissão de NFS-e e por qualquer motivo um dos seus estabelecimentos deixe de cumprir os requisitos mínimos, este estabelecimento terá o seu credenciamento suspenso até solução da pendência;

Os estabelecimentos que no ato do credenciamento estiverem com a situação cadastral <paralisado>, <desativado> ou <cancelado> não serão credenciados. Se posteriormente, houver uma alteração desta situação para qualquer uma das permitidas o sistema irá providenciar eletronicamente o credenciamento deste estabelecimento para emissão da NFS-e, a partir da data de atualização;

\* Todos os novos estabelecimentos que forem constituídos e registrados em data posterior ao credenciamento serão incluídos no sistema eletronicamente, sem a necessidade de novas solicitações;

O credenciamento é processado por CNPJ, portanto feito o credenciamento para um estabelecimento o mesmo estará valendo para todos os estabelecimentos sediados em Belo Horizonte e que cumpram os requisitos mínimos;

Caso seja fornecido o e-mail no ato do cadastramento da empresa cada credenciamento, suspensão ou cancelamento será comunicado por meio deste endereço eletrônico.

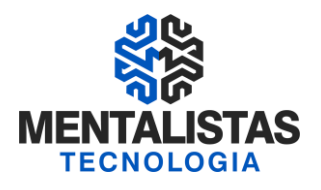

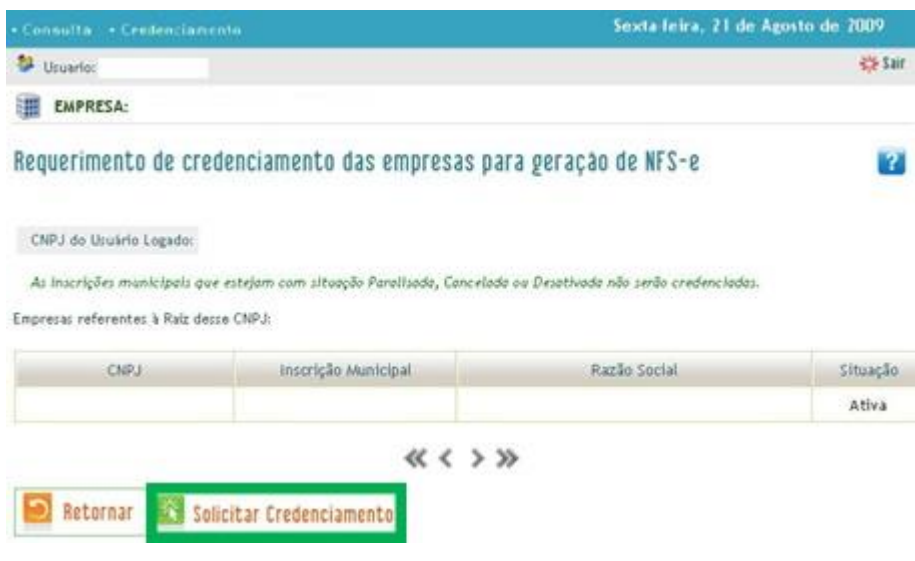

#### ENVIO OBRIGATÓRIO DA NFS-e:

\*\*\* Após o credenciamento no site da PBH, o envio da NFS-e torna-se obrigatório pela empresa

### **8. CONTROLE DE ACESSO/PROCURAÇÃO**

- \* Por Inscrição Municipal
- \* Poderá ser expedida para uma ou várias pessoas físicas
- \* Foco: Faturista/Financeiro da empresa e Contabilidade
- \* Validade de 24 meses
- \* Poderá ser eletrônica (com certificação digital) ou impressa
- \* Se impressa terá de ser validada em até 30 dias na SMF da PBH e ter assinatura do outorgante e outorgado reconhecida em cartório

### EMITIR PROCURAÇÃO:

Opção que permite a outorga de poderes à terceiro para que este o represente e possa: acessar, visualizar, requerer informações, protocolar e responder pela mesma, etc., conforme poderes outorgados pelo responsável legal;

- Acessar o portal <www.pbh.gov.br/bhissdigital>;
- Selecionar o link <Controle de Acesso> <Cadastro/Procuração>;
- Clicar em <Autenticação>;
- Informar o "login" e a senha do Usuário;

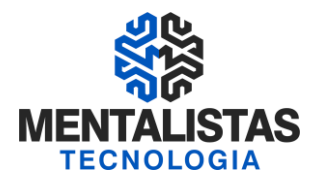

 $V1.0$ 

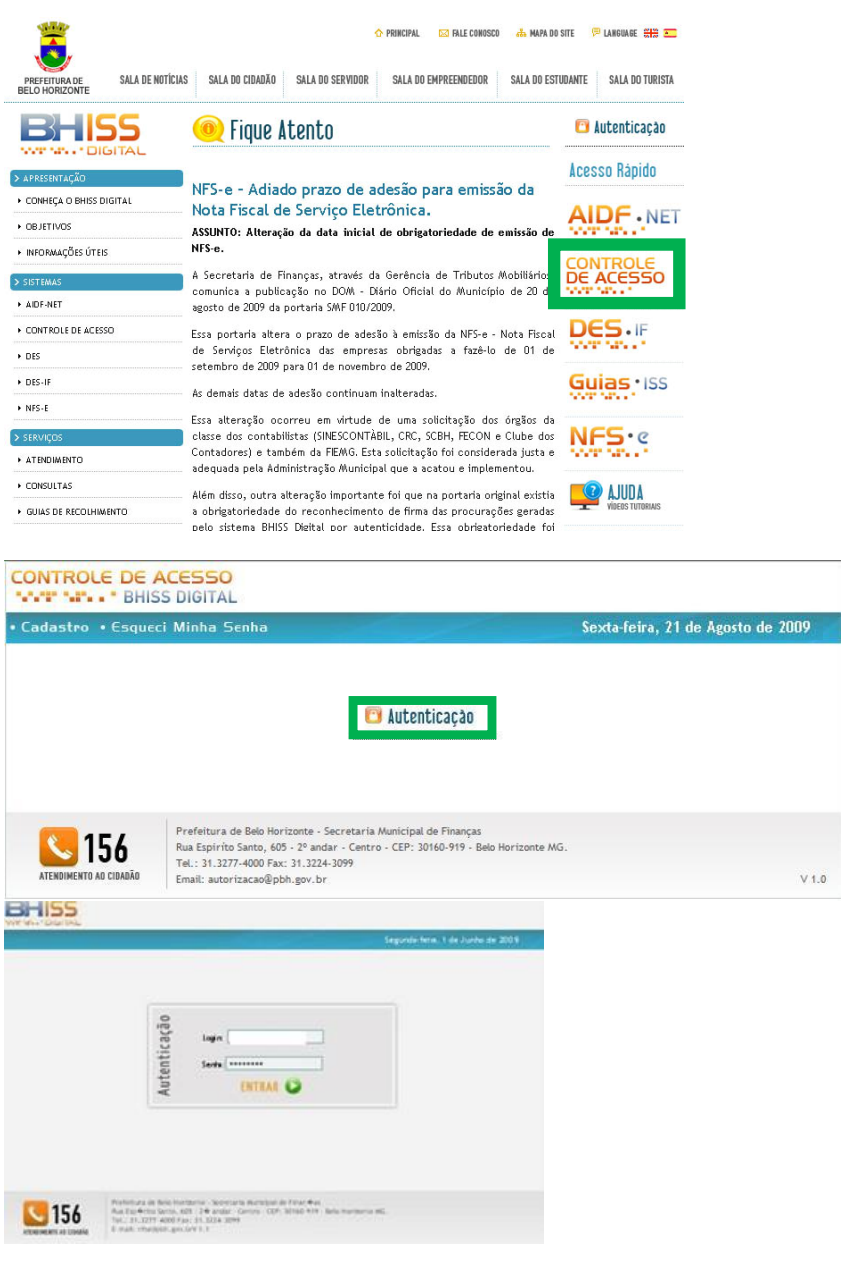

- Selecionar a opção <Autorização>;
- 
- Selecionar <Emitir Procuração>;<br>• Informar se a nesquise soré por f • Informar se a pesquisa será por CPF ou CNPJ;<br>• Informar os dados do outorgado:
- Informar os dados do outorgado:<br>
The person física informar o CPF·
- \* Se pessoa física informar o CPF;<br>No pessoa iurídica informar o CN
- \* Se pessoa jurídica informar o CNPJ;
- Clicar na imagem da <lupa> para pesquisar se o outorgado já está cadastrado na base de dados da PBH;

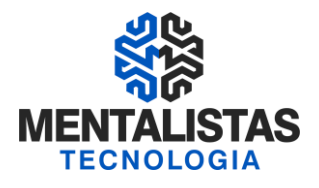

CONTROLE DE ACESSO Meus Dados, « Autorização « Consulta Sexta feira, 21 de Agosto de 2009 <sup>52</sup> Usuario: I Tagina Inicial 45 Sair **EMPRESA** - Pers gene procuração<br>- Selecionar Autorização; - Clicar em Emitir Procuração, se o Outorgante não for Instituição Financeira; - Para consultar procuração<br>- Selecionar procuração; - Clicar em Consulta Procuração Prefettura de Balo Hurizonte - Secreta<br>Rua Espírito Santo, 421 - 2ª andar - Ce<br>Tel. | 11.1277-4500 Fax: 14.1224-2019  $\square$  156 11 - CU ni art Sexta feira, 21 de Agosto de 2009 Meus Dades - Autorizi Tagina Inicial 45 Sair <sup>62</sup> Usuário: EMPRESA: Emitir Procuração ø Outorgado в в Procuração C Petros jurídica  $G$  Pessoa ficica  $\overline{\mathbf{z}}$ Dique no botão para pesquisar os dados do Gutorgado **123 Gerar Procuração 10** Limpar Digitação **THE TELLITY 4000 Fax: 31.1224-309**<br>Attravelian Education - Result and activities with the first fax:

- Não estando cadastrado no sistema retornará mensagem se deseja cadastrar o outorgante;
- Clicar em Cadastrar Usuário;
- Informar o nome do outorgado;
- Informe e confirme o e-mail de forma a permitir:
- \* O envio da senha criada;
- \* O envio de validações de procurações;
- \* O envio de revogações de procurações;
- \* O envio de diversas outras informações de interesse do outorgado;
- O envio de nova senha, em caso de esquecimento da senha concedida;

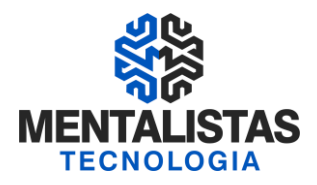

• Caso seja do interesse do usuário receber informações da Prefeitura, tais como: datas de palestras, alterações da legislação entre outros, selecionar a opção: "Desejo receber notícias da Secretaria Municipal de Finanças".

- Informar profissão do outorgado opcional;
- Informar o registro profissional do outorgado opcional;
- Clicar em Cadastrar Usuário;

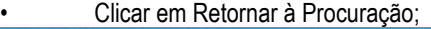

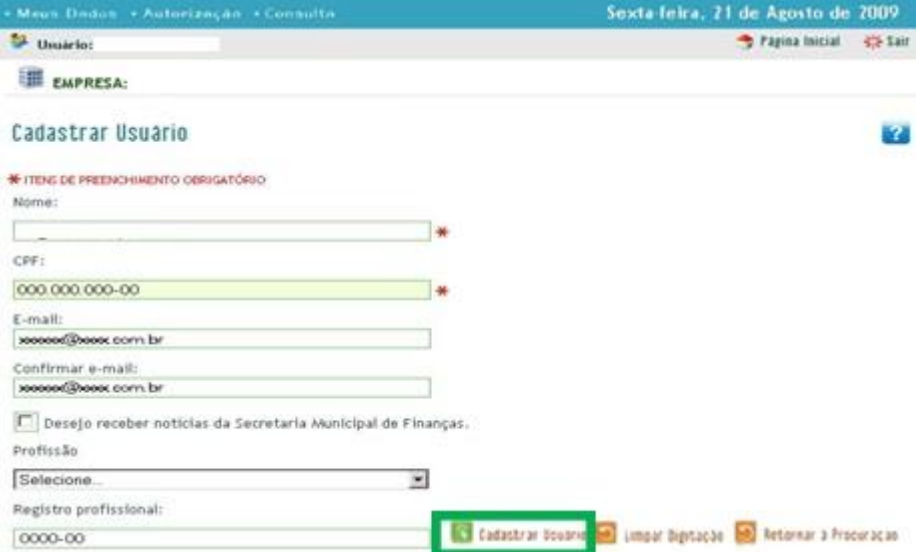

#### • Clicar na aba <Procuração>;

- Informe o prazo de vigência da procuração que pode ser de 01 dia a 24 meses;
- Selecionar na tabela de <Poderes disponíveis> a lista de poderes que se deseja delegar ao outorgado clicando no

### símbolo "+" verde:

- Caso deseje delegar todos os poderes disponíveis basta clicar na opção <Marcar todos>;
- Para excluir algum poder basta clicar no símbolo "x" vermelho;
- Clicar na opção <Gerar Procuração>;
- O sistema apresentará duas opções de geração da procuração;
- A primeira opção é com a assinatura digital:
- Caso a opção de geração da procuração seja com assinatura digital do outorgante e do outorgado, clicar em <Assinar digitalmente>;

Ao ser aberta a tela da assinatura o outorgante deverá assinar digitalmente a procuração que receberá uma numeração de identificação;

Posteriormente esta informação deverá ser repassada ao outorgado;

De posse da informação e dos dados da geração da procuração o outorgado irá acessá-la no portal do BHISS Digital e também efetuar a sua assinatura digital;

- Após as duas assinaturas a procuração deverá ser transmitida eletronicamente para a PBH;
- Assim que a procuração for recepcionada e os dados confirmados, ela será liberada e sua vigência iniciada.
- A segunda opção é a impressão da procuração:
- Caso a opção seja a da impressão da procuração clicar em <Imprimir Procuração>;

Após a impressão o requerimento deverá ser assinado pelo outorgante e outorgado, com as assinaturas reconhecidas por autenticidade em cartório;

A procuração acompanhada de original e cópia do documento de constituição ou de alteração com cláusula administrativa deverá ser apresentada para validação na central de atendimento da GETM, sito a Rua Espírito Santo, 593 – térreo, no horário das 8 às 17hs.

- \* O prazo máximo para validação da procuração é de 30 dias corridos contados da data de sua geração.
- Após a validação na central de atendimento sua vigência é imediata.

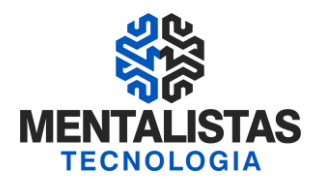

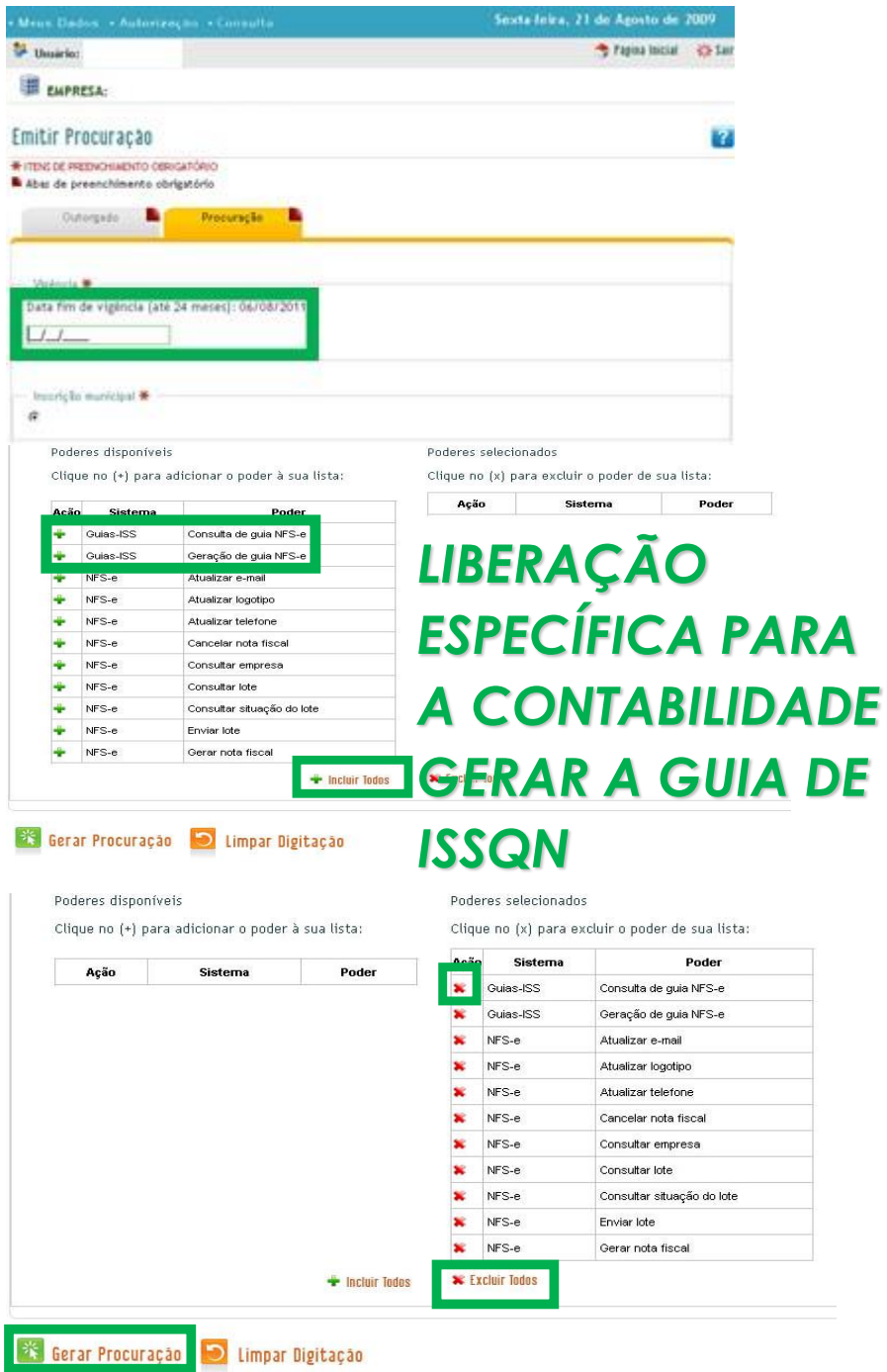

### CONSULTAR PROCURAÇÃO:

Opção que permite a visualização das procurações concedidas pelos outorgantes ou recebidas pelos outorgados;

• A funcionalidade de <Consulta de procuração> permite a visualização de uma procuração específica, de procurações de determinado período ou ainda as concedidas/recebidas por determinado CNPJ ou CPF;

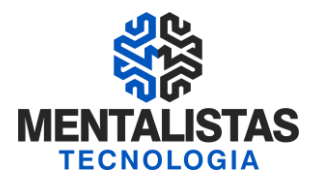

• Nesta funcionalidade são apresentadas todas as procurações selecionadas através do respectivo filtro bem como a sua situação perante a PBH;

- As situações de uma procuração podem ser:
- Aguardando: quando ela foi impressa mas ainda não foi validada na PBH;
- Pendente: quando ela foi assinada digitalmente pelo outorgante mas ainda não foi assinada digitalmente pelo outorgado;
- Ativa quando ela está dentro do seu período de vigência perante a PBH;
- Vencida: quando o seu período de vigência encontra-se expirado;
- Revogada: quando o outorgante revogou a mesma;
- Renunciada: quando o outorgado renunciou a mesma;
- \* Suspensa: quando o fisco municipal suspendeu de oficio a mesma;
- Cancelada: quando o fisco municipal cancelou de oficio a mesma;
- Passos para consultar uma procuração:
- Acessar o portal <www.pbh.gov.br/bhissdigital>;
- Selecionar o link <Controle de Acesso> <Cadastro/Procuração>;
- \* Clicar em <Autenticação>;
- \* Informar o "login" e a senha do Usuário;
- \* Clicar em <Consultar>;
- \* Informar uma das seguintes opções de filtro:
- \* Digitar o ano e o número da procuração;
- A data inicial e final do período em que se deseja pesquisar, ou;
- O CPF/CNPJ do outorgado;
- \* Clicar em <Visualizar> para verificar os poderes contidos em determinada procuração;<br>CONTROLE DE ACESSO

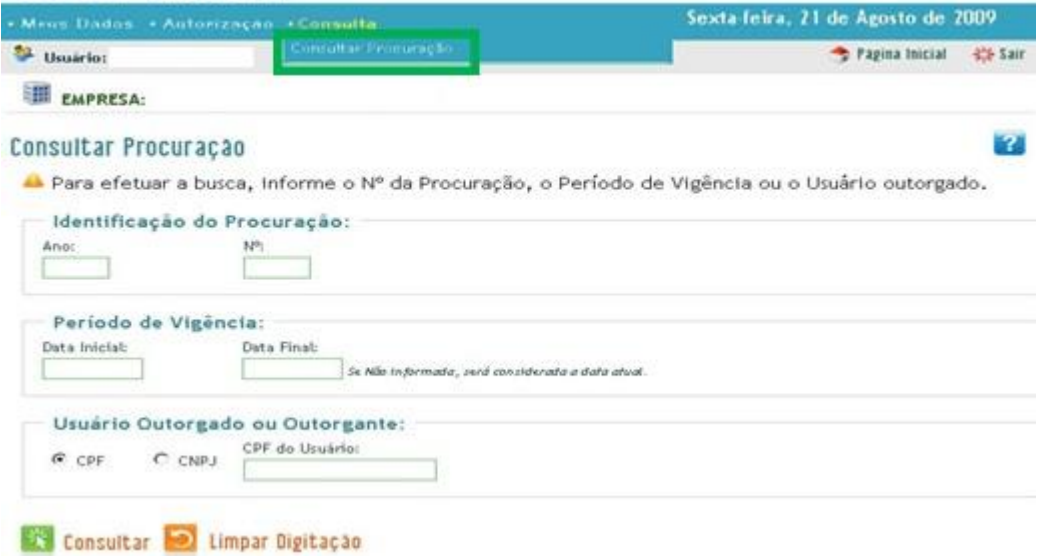

### **09 REVOGAR/RENUNCIAR PROCURAÇÃO:**

Opção que permite a revogação pelo outorgante ou a renúncia pelo outorgado de uma procuração que esteja vigente;

- Passos para revogar uma procuração:
- Acessar o portal <www.pbh.gov.br/bhissdigital>;
- Selecionar o link <Controle de Acesso> <Cadastro/Procuração>
- Clicar em <Autenticação>;
- Informar o "login", que será sempre o CNPJ ou CPF do Usuário e a senha cadastrada;
- Selecionar a opção <Autorização>:
- Clicar em <Revogar/Renunciar Procuração>;

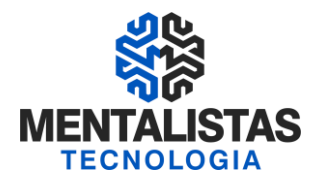

- \* Informar uma das seguintes opções de filtro:
- \* O ano e o número da procuração;
- \* A data inicial e final do período em que se deseja pesquisar, ou;
- \* O CPF/CNPJ do outorgado;<br>Notas disease Capaulters
- \* Clicar em <Consultar><br>A Clicar pa opeão <Reve
- Clicar na opção <Revogar/Renunciar> à frente da mesma;
- \* Clicar em OK para confirmar a revogação/renúncia ou Cancelar para não revogar/renunciar;
- O sistema emitirá uma mensagem de <Sucesso> quando da revogação/renúncia da procuração;
- A partir deste momento a procuração aparecerá com a situação alterada para o termo <Revogada> ou <Renunciada>,

### conforme o caso.<br>CONTROLE DE ACESSO

Consultar **De Limpar Digitação** 

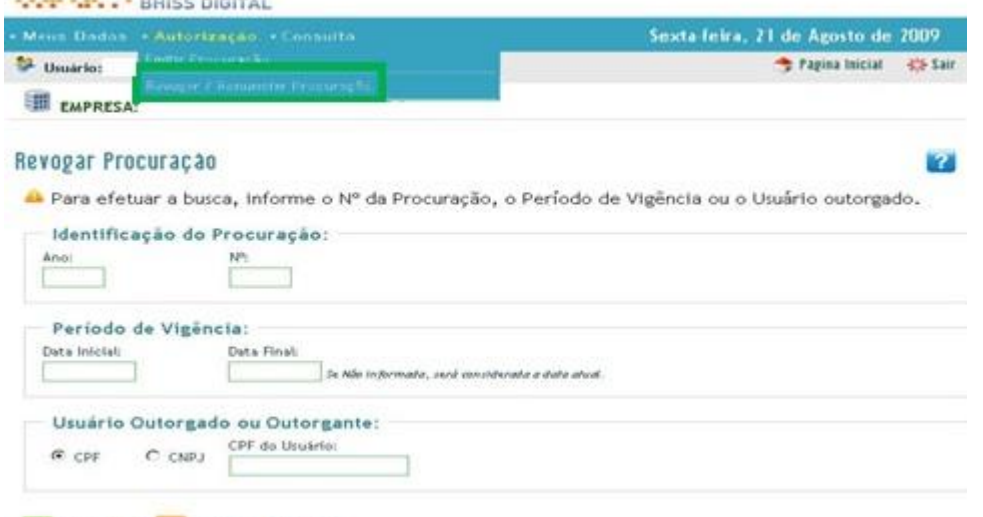

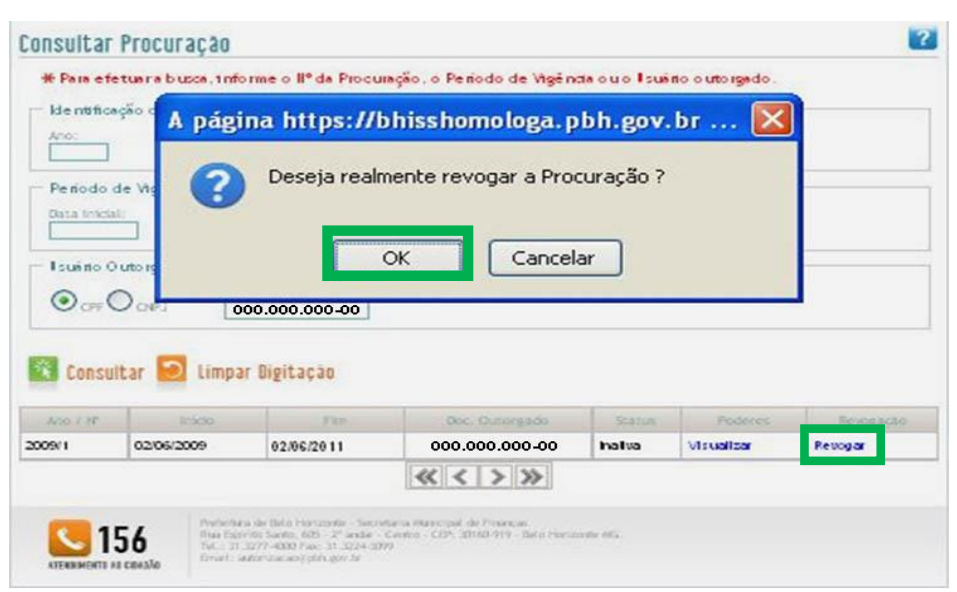

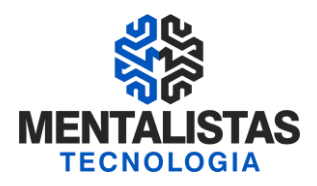

### **10 CONSULTA NFS-e:**

\* Site da PBH - www.pbh.gov.br/bhissdigital

#### Consultar tomador de NFS-e

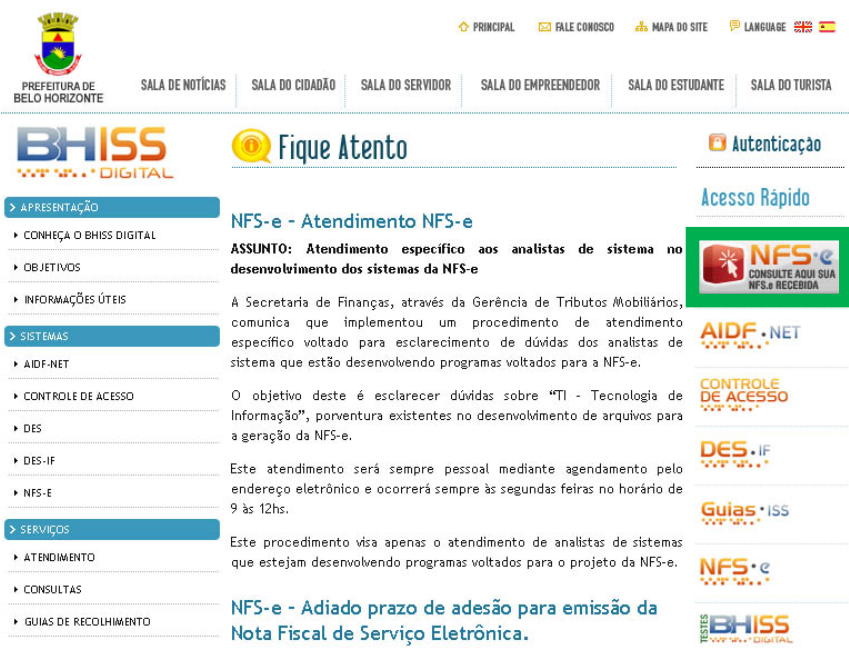

### Consultar lote de NFS-e

- Acessar o portal <www.pbh.gov.br/bhissdigital>;
- Selecionar o link <NFS-e>;
- Clicar em <Autenticação>
- Informar o "login", que será sempre o CNPJ ou CPF do Usuário e a senha cadastrada;
- Clicar no botão <Entrar>;
- Clicar no botão <Selecionar Empresa>, quando existir mais de uma Inscrição Municipal ligada ao CNPJ;
- Clicar na Inscrição Municipal;
- Selecionar <Consulta>;
- Clicar <Consulta de lote de NFS-e>
- Digitar o número do protocolo de envio do lote;
- Clicar em <Consultar>

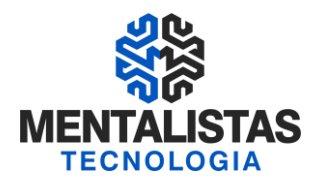

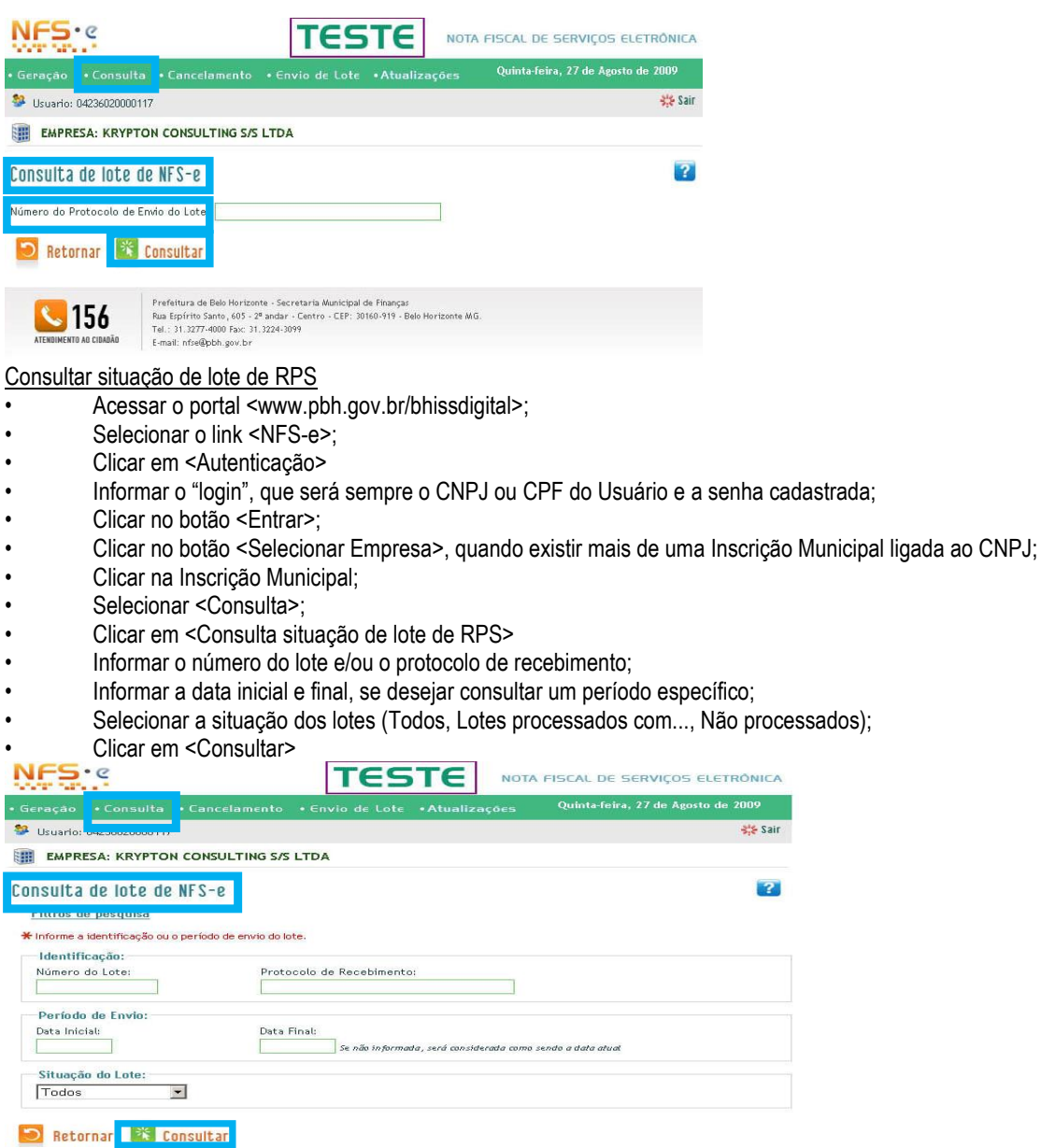

### **11. SUBSTITUIÇÃO**

### Substituir NFS-e emitida

Funcionalidade que permite a substituição de uma NFS-e emitida com erro

• A funcionalidade de substituição de uma NFS-e será disponibilizada somente através do portal BHISS Digital e nota a nota;

• Ou seja, a funcionalidade de substituição não estará disponibilizada nas opções "em lote" ou através de "webservice";

• Esta funcionalidade também permite a substituição de NFS-e para empresas/entidades que não estão cadastradas como prestadoras de serviços no CMC – Cadastro Municipal de Contribuintes;

• Esta funcionalidade tem um facilitador que permite ao emitente da NFS-e reaproveitar os dados constantes da nota emitida anteriormente e que será substituída.

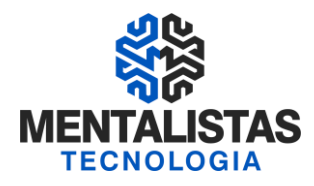

- Procedimento para substituição de uma NFS-e:
- \* Acessar o portal BHISS Digital no endereço: www.pbh.gov.br/bhissdigital;
- Selecionar a opção <NFS-e>;
- Na tela de acesso clicar no link < Autenticação>;
- Informar o "login" e a Senha e clicar em <Entrar>;
- Selecionar a funcionalidade <Geração>;
- No quadro <Identificação da NFS-e > marque a opção <Substituir uma NFS-e emitida com erro>;
- Informe o número da NFS-e que se deseja substituir no padrão ano/número;
- A NFS-e informada será automaticamente cancelada e substituída pelo novo documento que estará sendo emitido;
- Preencher o campo < Informe a data da prestação do serviço: > com a indicação do ano, mês e dia em que o serviço foi

prestado;

- Clicar no botão <Confirmar>;
- Clique no botão <Confirmar substituição> no quadro que será apresentado pedindo a confirmação da NFS-e a ser substituída, se a informação estiver correta;
- Será aberta uma nova tela para o preenchimento dos dados do tomador e do serviço prestado;
- Para reaproveitar os dados da NFS-e que será substituída, clicar em <Buscar dados da substituída>, que o sistema disponibilizará os dados da NFS-e emitida anteriormente;
- Desta forma pode-se apenas corrigir os campos com incorreções, não sendo necessário digitar novamente os campos corretos;

Após a correção dos campos devidos para gerar a NFS-e basta seguir as instruções constidas neste manual no item "Emissão de NFS-e "on line"" (http://www.pbh.gov.br/bhissdigital/portal/index.php?content=servicos/manual.php#emissaoNFSe).

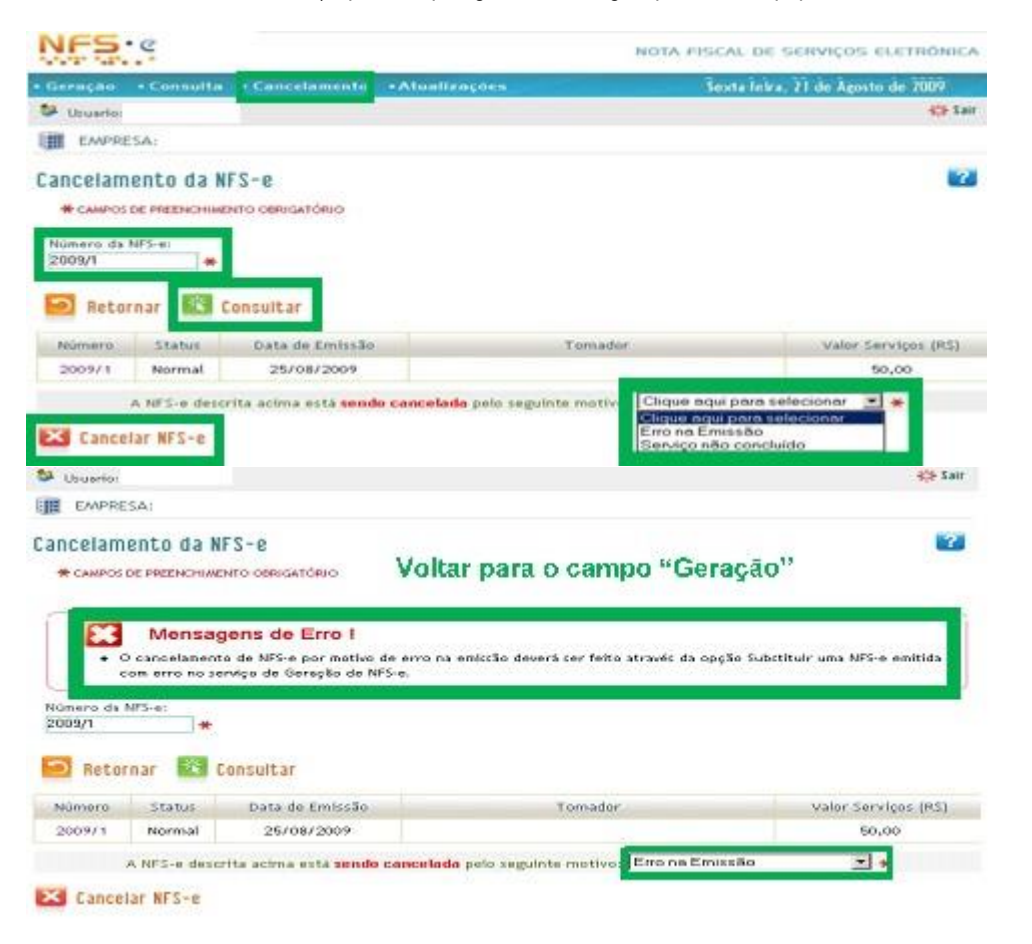

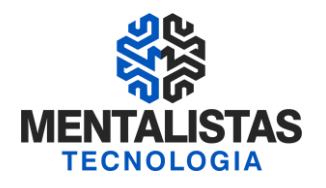

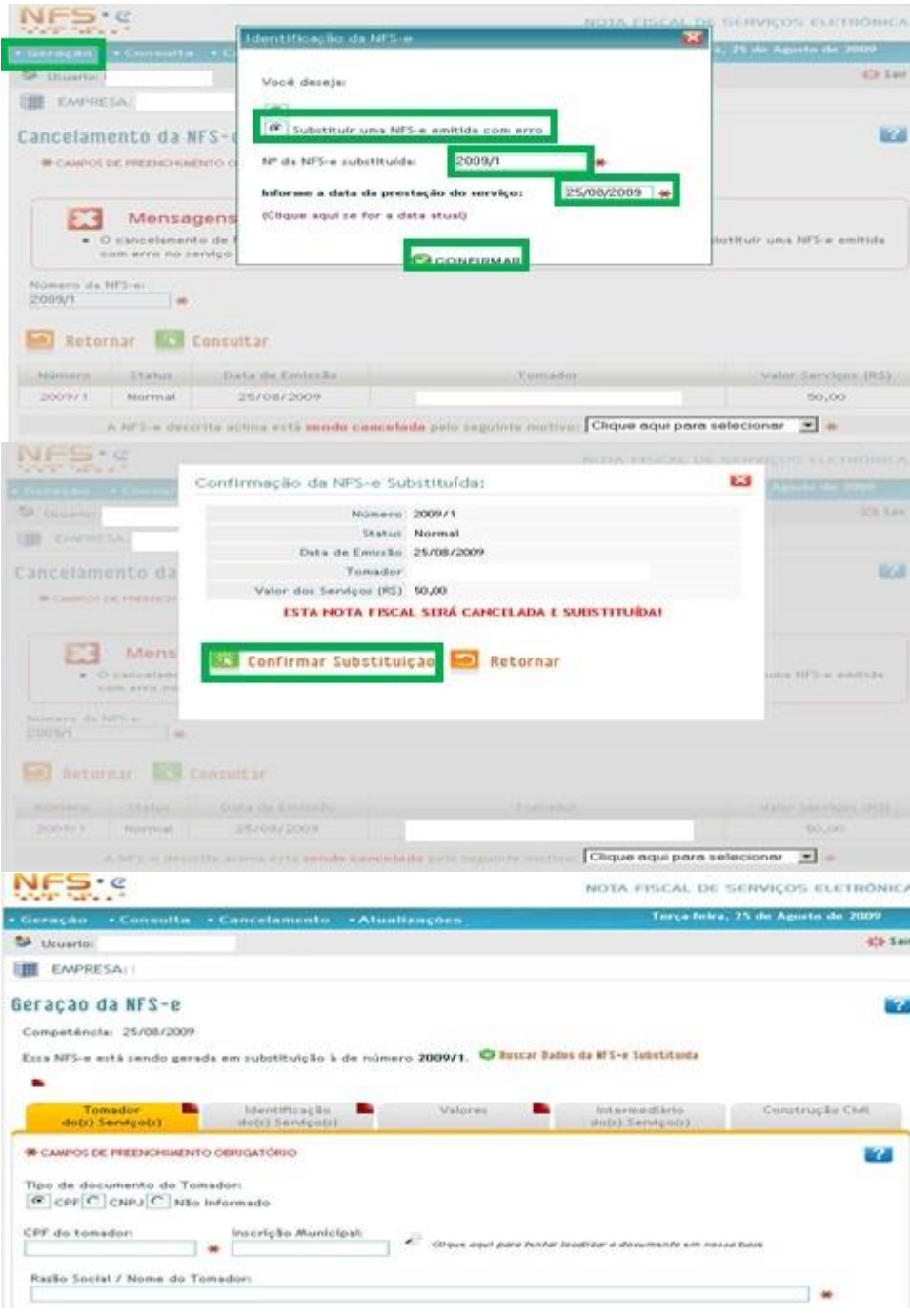

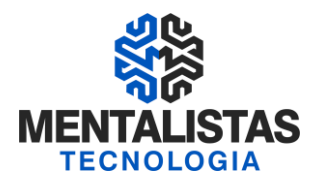

### **12. CANCELAMENTO**

#### Cancelar NFS-e

O prazo para cancelamento da NFS-e é até o fechamento/pagamento da guia do ISSQN (atualmente em Belo Horizonte vence dia 05 do mês subsequente)

- Acessar o portal <www.pbh.gov.br/bhissdigital>;
- Selecionar o link <NFS-e>;
- Clicar em <Autenticação>
- Informar o "login", que será sempre o CNPJ ou CPF do Usuário e a senha cadastrada;
- Clicar no botão <Entrar>;
- Clicar no botão <Selecionar Empresa>, quando existir mais de uma Inscrição Municipal ligada ao CNPJ;
- Clicar na Inscrição Municipal;
- Clicar no serviço <Cancelamento>;
- No campo <número da NFS-e> digitar o nº da NFS-e a ser cancelada;
- Clicar em <Consultar>
- Informar o motivo do Cancelamento, clicando na setinha;
- Selecionar <Serviço não concluído> se o motivo for serviço não executado/concluído;
- Selecionar <Erro de emissão> se o motivo for NFS-e emitida com erro, neste caso o sistema retornará a seguinte

mensagem < O cancelamento de NFS-e por motivo de erro na emissão deverá ser feito através da opção Substituir uma NFS-e emitida com erro no serviço de Geração de NFS-e>;

- Clicar em <Cancelar NFS-e>;
- O sistema retornará mensagem < Deseja realmente cancelar?> se for cancelar clicar em <OK>;
- O sistema retornará mensagem de Sucesso;
- O campo <Status> será alterado para <Cancelada>;
- Se não desejar cancelar clicar em <Cancelar>;
- A NFS-e cancelada não poderá ser substituída; se o cancelamento foi indevido, deverá ser emitida nova NFS-e para

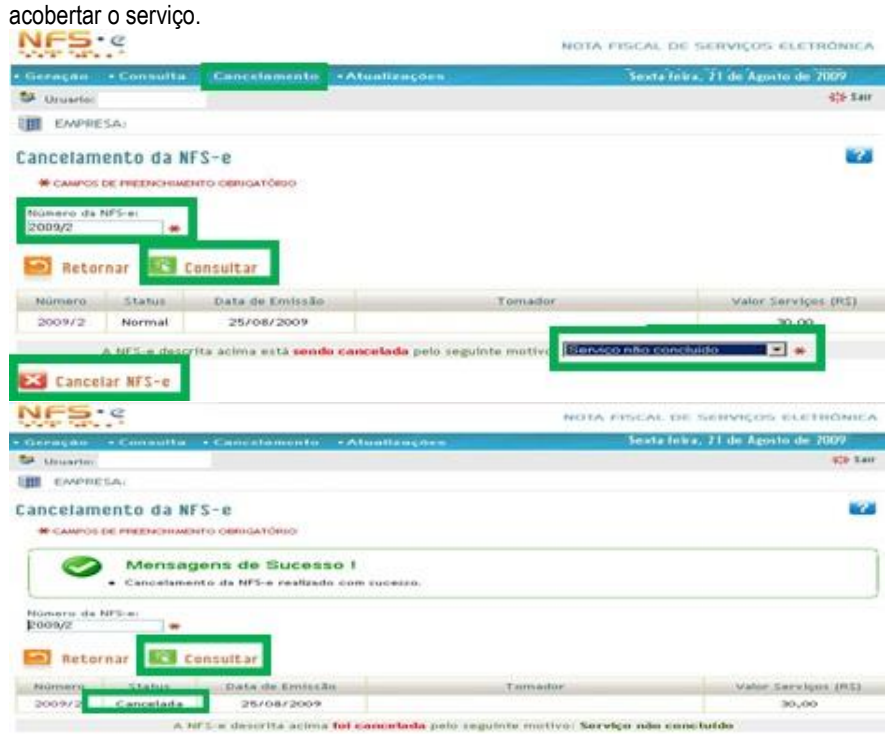

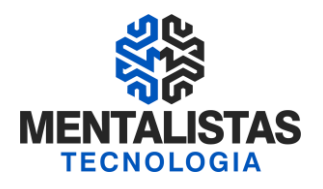

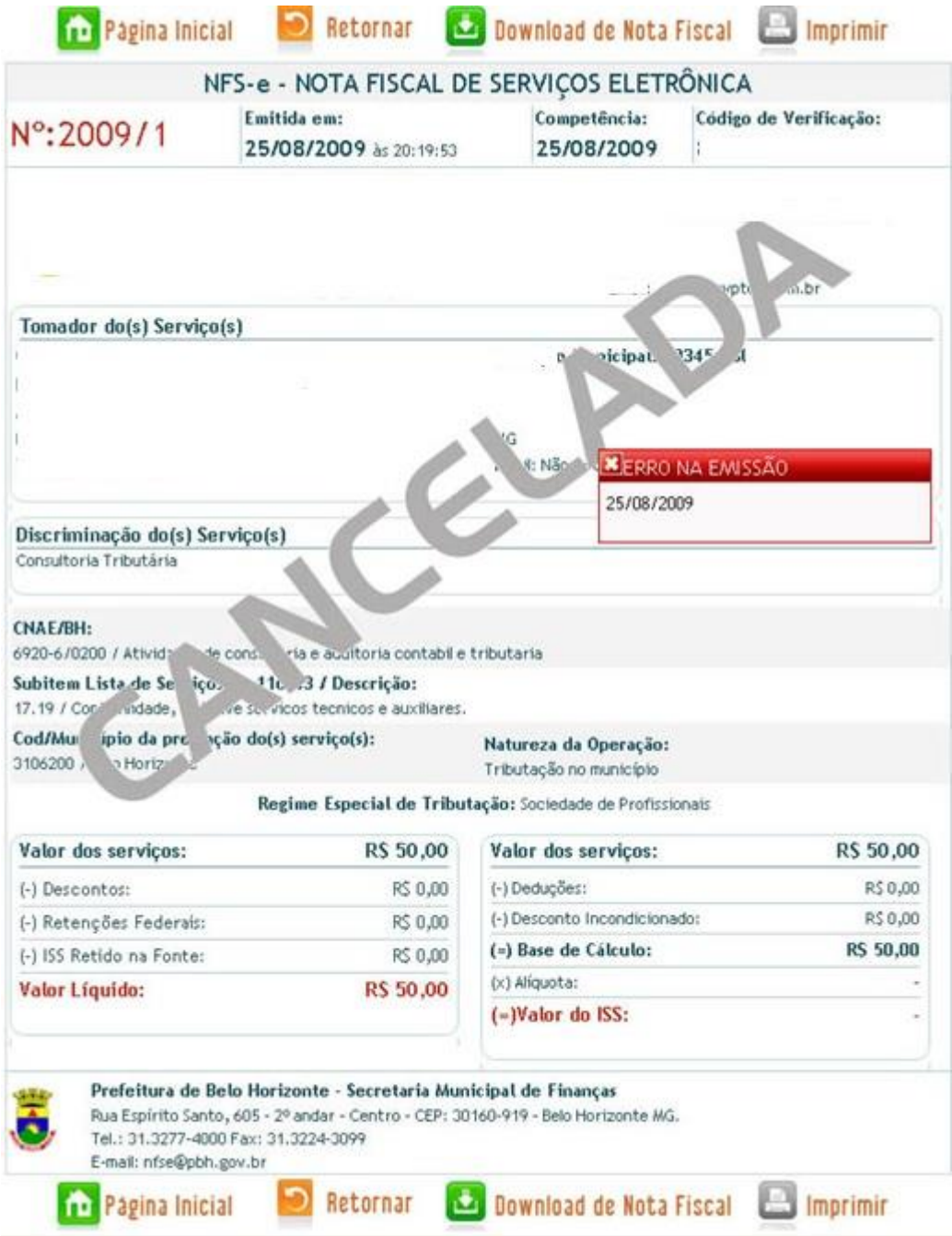

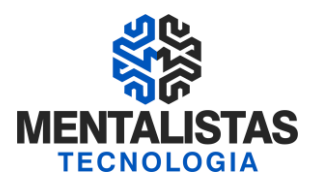

### **13. GERAÇÃO DA GUIA ISSQN**

#### Guia - Emissão da guia de recolhimento:

- Acessar o Portal BHISS Digital;
- Clicar no "link" <Guias.ISS>;
- Clicar em <Autenticação>;
- Na tela de acesso informar o "login" e a senha;
- Selecione a aba <Guia de Nota Fiscal>;
- Clicar em <Geração>;
- Informar o campo <Mês e ano de referência>;
- Informar o campo <Data de Pagamento> com a data desejada;
- Esta data de pagamento esta limitada do dia da emissão até o último dia útil de funcionamento das agências bancárias
- em nosso município;
- Se este campo não for informado o sistema emitirá a guia:
- o Se antes da data de vencimento do imposto para o dia 05 do mês subseqüente ao da prestação dos serviços;
- o Se após a data de vencimento do imposto para o dia da emissão;
- Clicar em <Adicionar>;
- Na tela que abrirá, selecionar as NFS-e para as quais será emitida a guia;
- Na emissão da guia poderá ser selecionada uma, duas ou quantas NFS-e o prestador dos serviços desejar;
- Uma vez que uma NFS-e foi vinculada a uma determinada guia, o sistema não permitirá a geração de outra guia para a mesma NFS-e.
- Para gerar outra guia para a mesma NFS-e será necessário que a primeira guia seja cancelada na funcionalidade própria;
- Clicar em <Confirmar>;
- Se houver compensação, preencher as informações de motivo e valor;
- Se o emissor da guia for incentivador cultural informe o valor do incentivo;
- Verificar os dados
- Clicar em <Emitir guia>;
- Clicar em <Imprimir>.

### ENDEREÇO - GERAÇÃO DA GUIA ISS:

- \* www.pbh.gov.br/bhissdigital
- \* Guias ISS

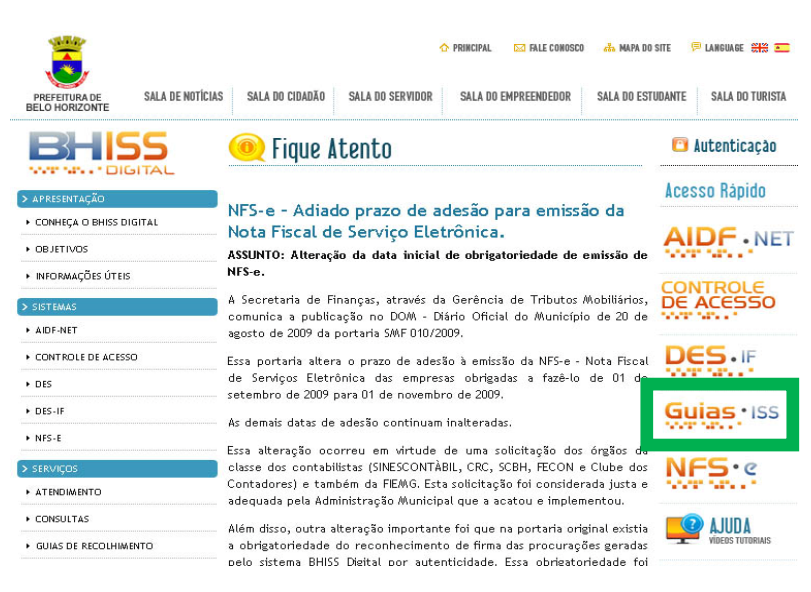

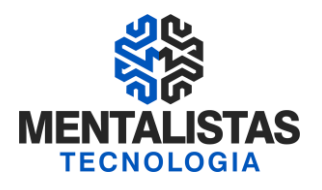

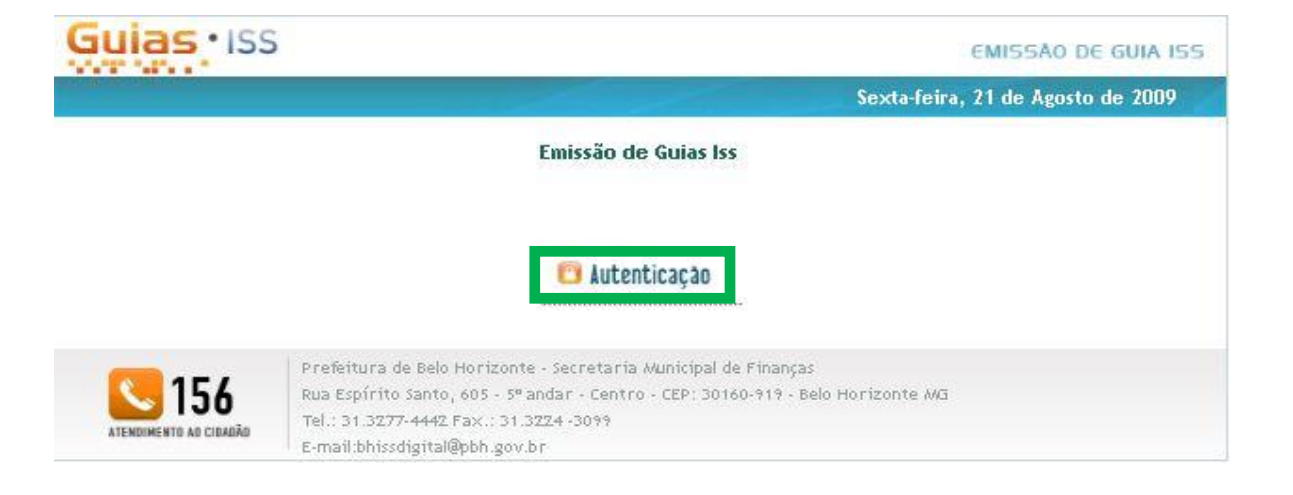

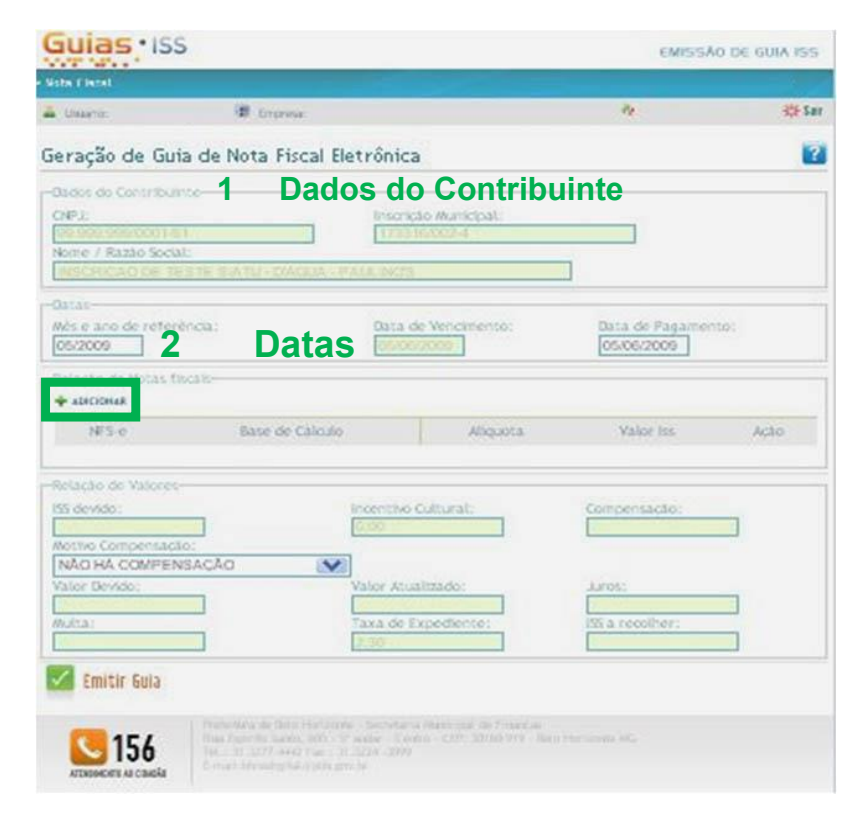

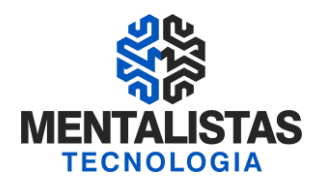

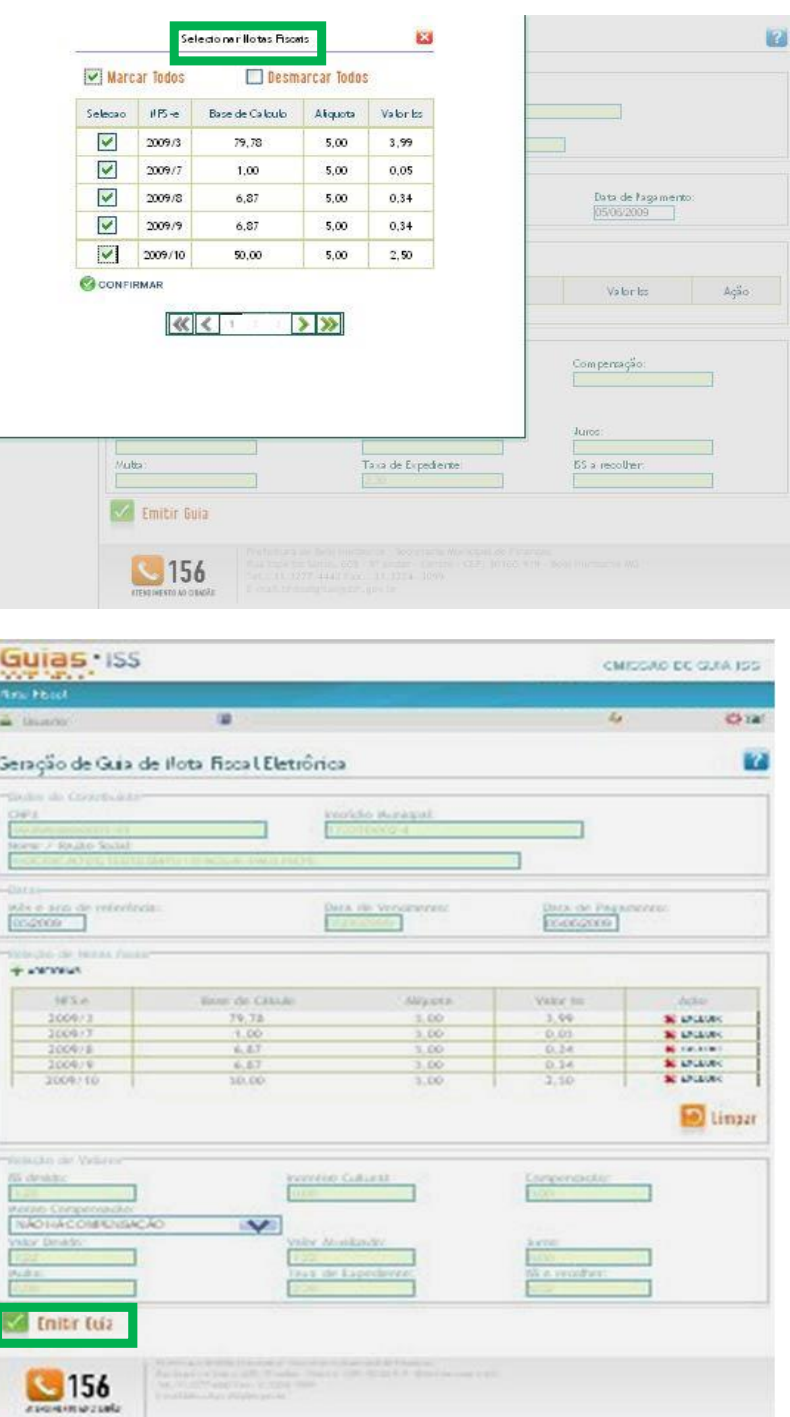

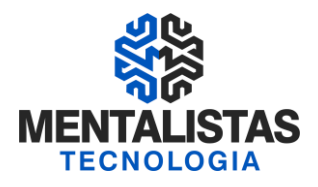

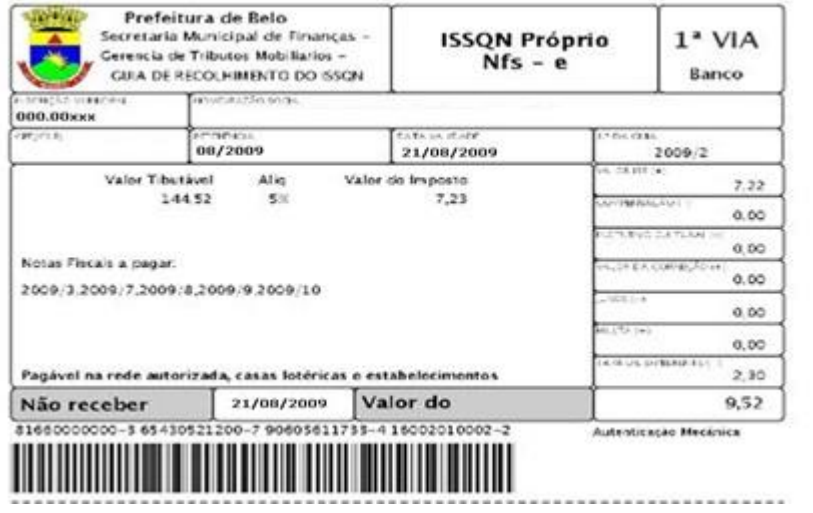

### **14. RELACIONAMENTO DA NFS-E COM A CONTABILIDADE E SUAS PENALIDADES**

### VOU EMITIR A NFS-e, MAS O SISTEMA ESTÁ FORA DO AR, O QUE DEVO FAZER ??

- \* Devo emitir o documento fiscal (antigo papel)
- \* Autorizado pela PBH
- \* Solicitação da AIDF (site PBH) e validade indeterminada
- \* Depois, devo enviar essa nota fiscal em papel para a contabilidade lançar manualmente na DES

#### COMO FICA A EMISSÃO DA NOTA CONJUGADA COM O ESTADO NO CASO DA UTILIZAÇÃO DA NFS-E ??

\* A utilização de NFS-e como sendo Nota Fiscal Conjugada depende de prévio convênio ou protocolo de cooperação entre a PBH e SEFAZ. Em Belo Horizonte, este convênio não foi firmado, de modo que o contribuinte que venda mercadorias e preste serviços deverá atualmente emitir dois documentos distintos.

### CUIDADOS COM A NFS-E:

- \* Os cuidados da emissão da NFS-e continuam os mesmos
- \* Preenchimento correto clientes, valores, retenções, descrição do serviço e CNAE
- \* Cancelamento NFS-e Sempre da mesma competência

Com isso, acaba-se:

- \* Controle de validade da NF
- \* Emenda ou Rasura
- \* Canhoto da NF

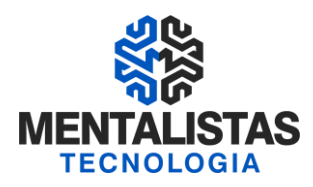

### ENVIO DA DOCUMENTAÇÃO PARA A CONTABILIDADE:

\* Enviar as notas fiscais (xml e pdf), de acordo com a data acordada – empresa x contabilidade

#### Arquivo eletrônico da NFS-e:

\* Depois de salvar em pdf e xml, guardar o arquivo no seu PC/Servidor, organizado por mês/ano

\* Obs: Para futura fiscalização da PBH, o arquivo válido é na extensão xml

#### PENALIDADES - NÃO EMISSÃO DA NFS-E:

\* O tratamento é o mesmo da nota fiscal anterior (papel)

\* A empresa que presta serviços sem NFS-e após a data de início de obrigatoriedade, está realizando serviços sem documento fiscal que as respalde. Dessa forma, sua empresa estará prestando serviço sem nota fiscal, estando sujeita às penalidades previstas no Regulamento do ISSQN da Prefeitura de Belo Horizonte

\* Sujeita a futuras multas da PBH e fiscalizações

\* A empresa não precisa ser notificada sobre a obrigatoriedade. A responsabilidade sobre o credenciamento junto à Prefeitura de BH é da empresa

### **15. LEGISLAÇÃO**

A obrigação de emissão da Nota Fiscal de Serviços Eletrônica, consoante o que determina a Legislação Tributária do Município de Belo Horizonte, foi instituída através do Decreto nº 13.471, de 30 de dezembro de 2008.

Decreto nº 13.471- "Institui a Nota Fiscal de Serviços Eletrônica, a Declaração Eletrônica de Serviços de Instituições Financeiras – DES-IF, altera os Decretos nº 11.467, de 08 de outubro de 2003, e nº 11.956, de 23 de fevereiro de 2005, e dá outras providências."

Portaria SMF n.º 008 e 010/2009 - "Estabelece a obrigatoriedade de cadastramento de "login" e senha para as pessoas obrigadas a apresentar a Declaração Eletrônica de Serviços – DES, a Declaração Eletrônica de Serviços de Instituições Financeiras – DES – IF, bem como aquelas que emitam Nota Fiscal de Serviços Eletrônica – NFS-e, fixa o prazo, forma e contribuintes obrigados à emissão da Nota Fiscal de Serviços Eletrônica - NFS-e, e contém outras providências."

Site - http://www.pbh.gov.br/bhissdigital

Email – nfse@pbh.gov.br

### **OBRIGADO!**

### **Vinícius Carvalho**:

Mentalista COO - Diretor de Operações da Mentalistas Tecnologia Contato: vinicius.carvalho@mentalistastecnologia.com.br / Cel e WhatsApp (31) 9 9917-0321

### **Mini-curriculum:**

Contabilista e Analista de Sistemas. Especialização em Comunicação Social/Empresarial e MBA em Gestão de Negócios e Marketing. Professor/instrutor de diversas turmas do curso de NFe, CTe, MDFe, NFSe, ECF, Sintegra, Sped Fiscal e Sped Contribuições pela Federação dos Contabilistas de Minas Gerais e seus 29 Sindicatos filiados.